Windows Live ムービーメーカーによるスライドショーの作成

1. ムービーメーカーの概要

携帯電話・スマートフォン・ビデオカメラなどで撮影した写真や動画を編集し、1 本の ムービー作品を作成するソフトである。再生順序の入れ替え、不要なシーンのカット、BGM の挿入、タイトル/字幕の作成などが可能である。入門者向けの動画編集ソフトである。

(1) 起動画面

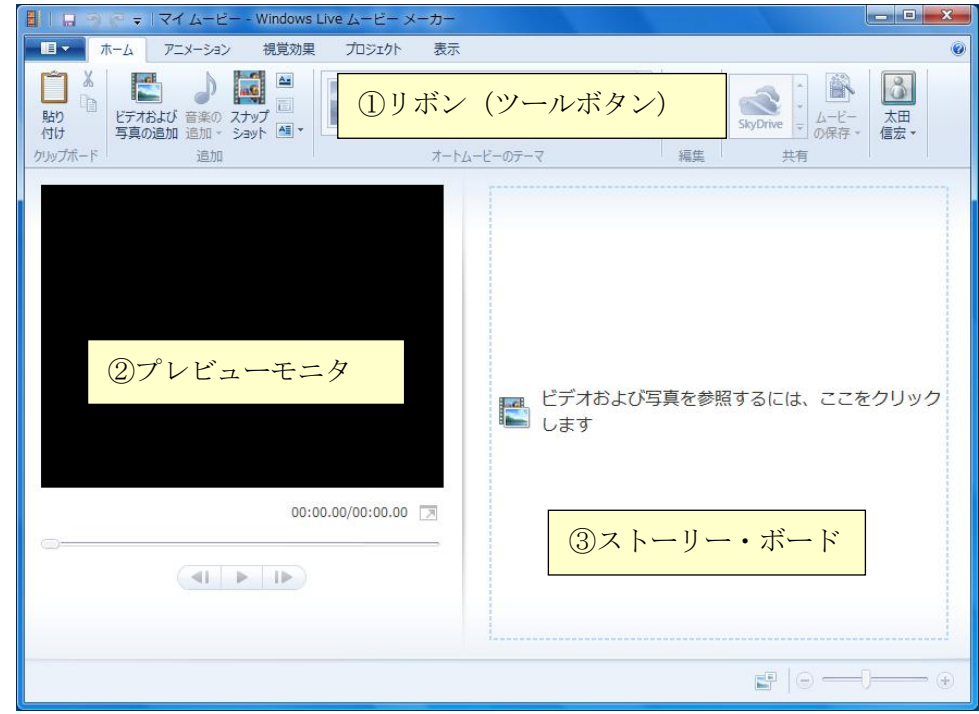

#### ◆画面の説明

① リボン(ツールボタン)

様々な操作ボタンや機能アイコンが置かれている。Office ソフトと共通のインターフェースである。 ② プレビューモニタ

作成中のムービーをプレビューするためのウィンドウである。

- ③ ストーリー・ボード 作成中のクリップを再生する順番に表示するためのウィンドウ。特殊効果、切り替え効果の設定状 況もあわせて表示される。
- ◆ファイルの保存とオブジェクトの読み込み

プロジェクト

ムービーメーカーが管理するファイルの単位をプロジェクトという。プロジェクトには、作成し たムービー、写真、オーディオの情報、さらにはタイトルや特殊効果など作品全体に関する情報が 記録される。保存したプロジェクトファイルには「wlmp」という拡張子が付く。

プロジェクトの保存 |メニュー - 名前を付けてプロジェクトを保存

オブジェクト

ムービーメーカーで動画編集を行うためには、はじめに「動画」、「写真」、「音楽」など編集に必 要なデータを読み込む必要がある。これらのデータをオブジェクトと呼ぶ。

### (1) 写真・動画・音楽データの取り込み

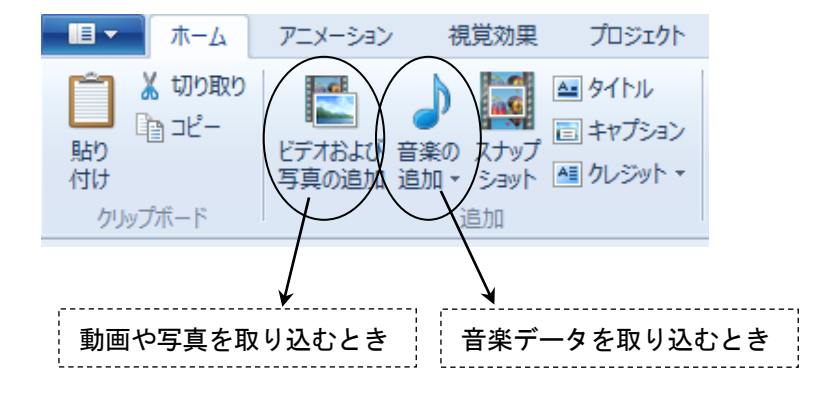

(写真を読み込んだ直後の画面)

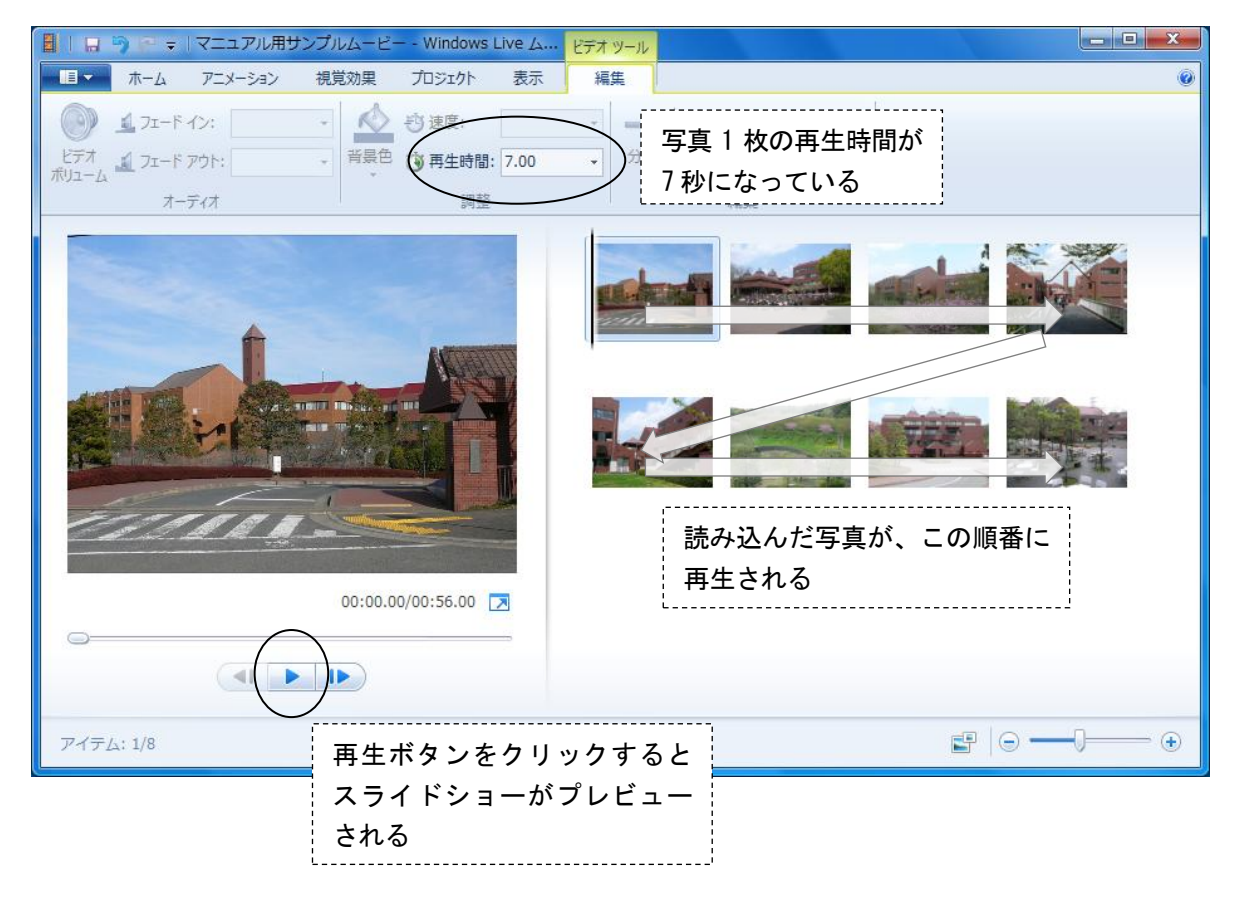

◆再生時間について

①再生時間は、動画については録画時間=再生時間となる。一方、静止画には再生時間という概念 がないため、それぞれの写真について再生時間を設定する必要がある。

②複数の写真をまとめて選択しておけば、一度に再生時間を設定することができる。

3.スライドショーのアニメーション

### (1) スライドの切り替え

スライドを切り替えるときに、アニメーション効果を設定することができる。

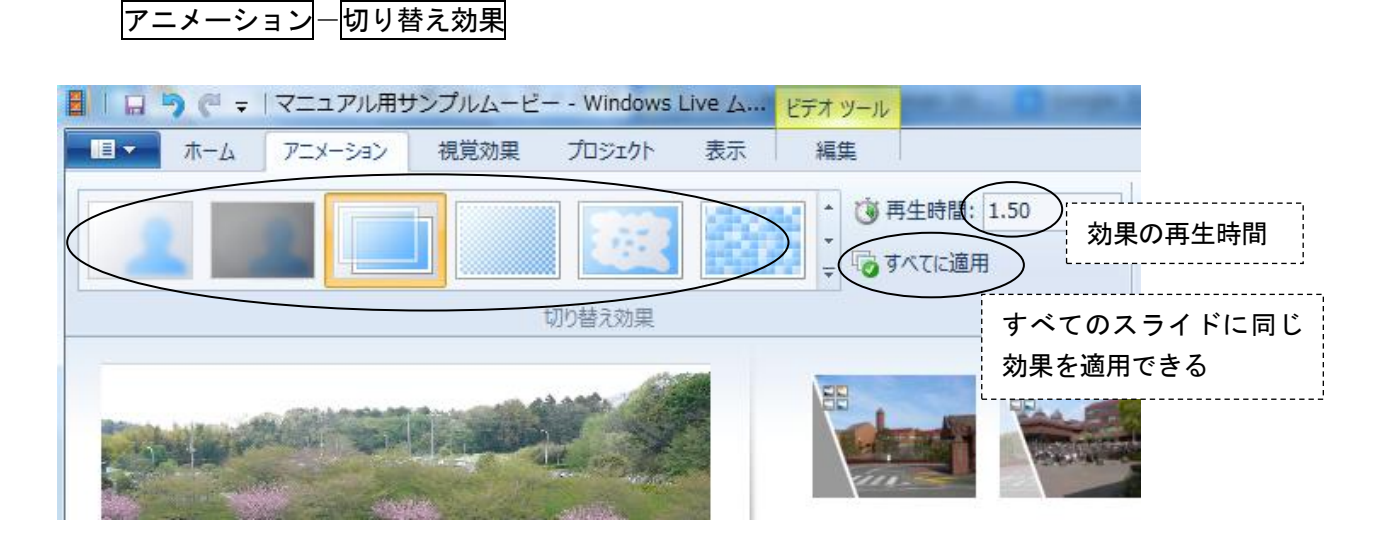

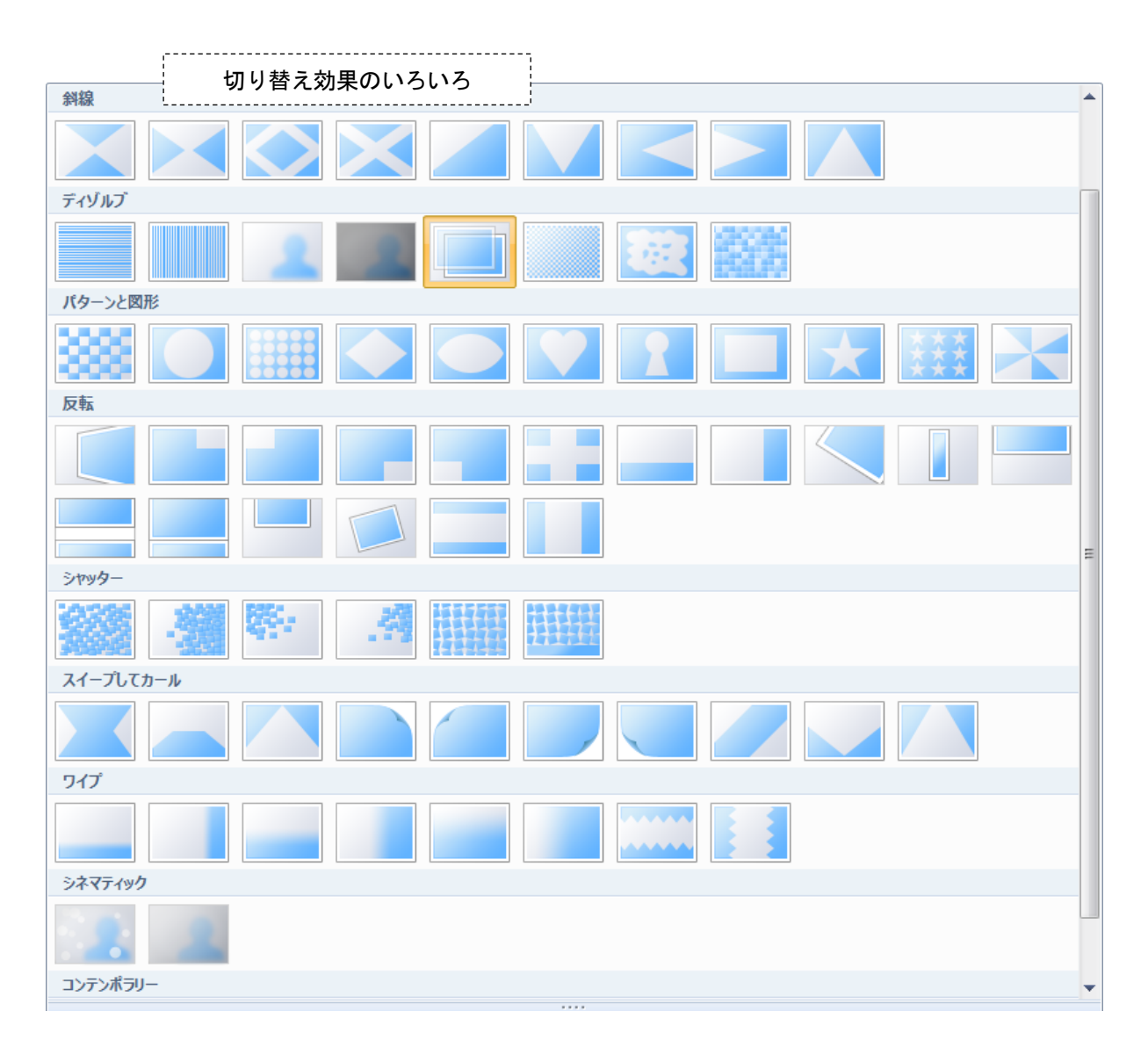

スライド写真に「移動および拡大」の効果を設定することができる。 この効果により、静止画像を動画のように見せることができる。

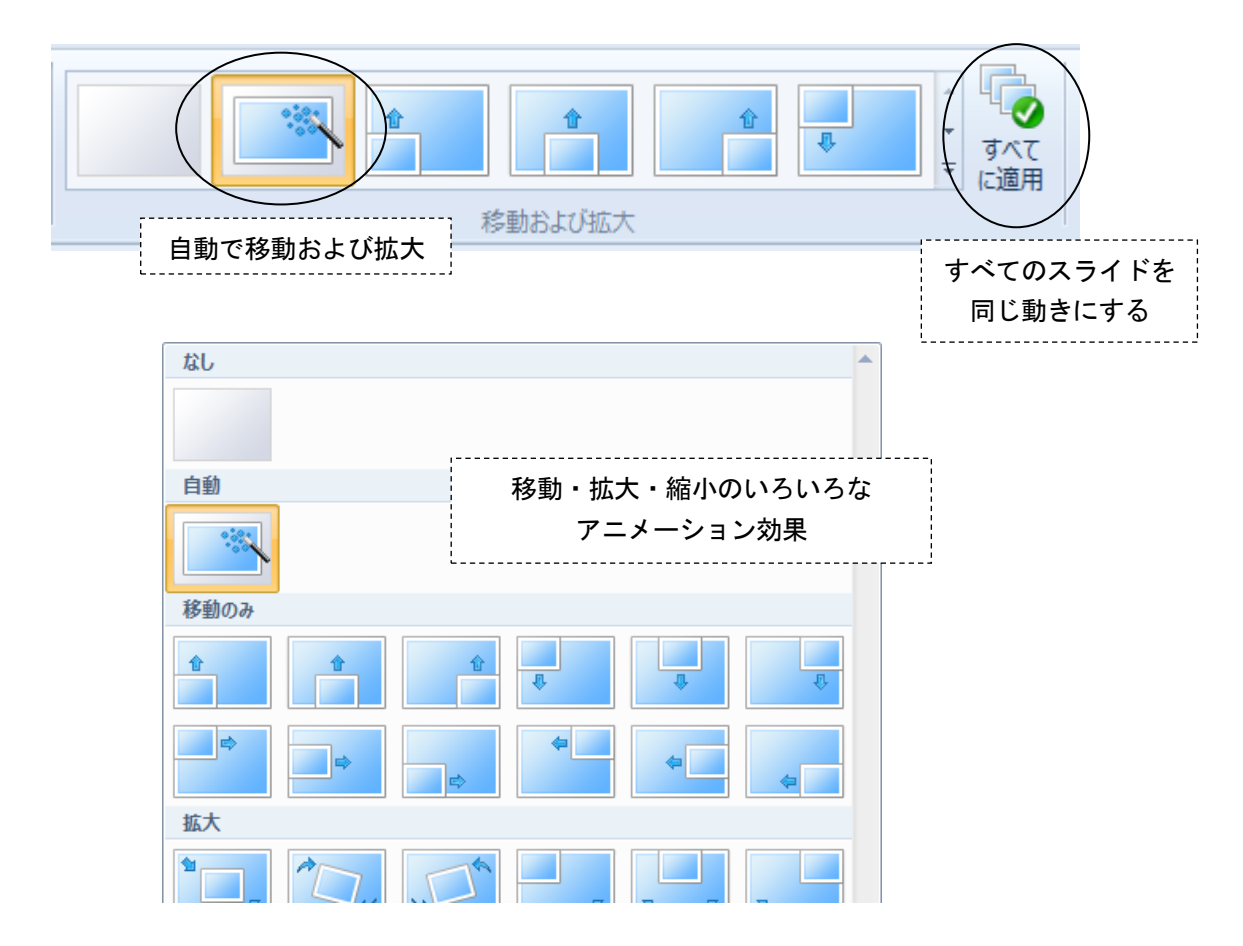

4.タイトル・キャプション・クレジットの作成

作品の中にタイトルやキャプション(字幕)を入れることができる。操作は「ホーム」タブから行う。

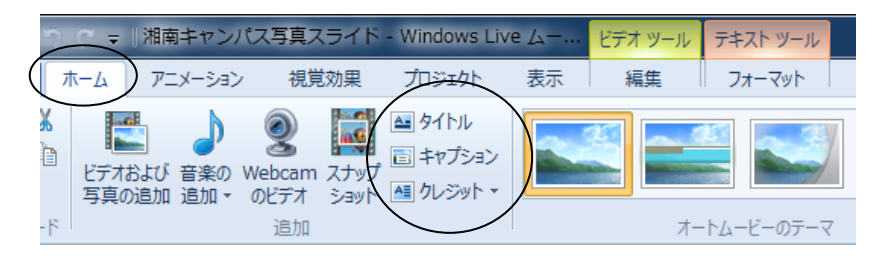

(1) タイトル

スライドの先頭や途中に、タイトルスライドを追加することができる。

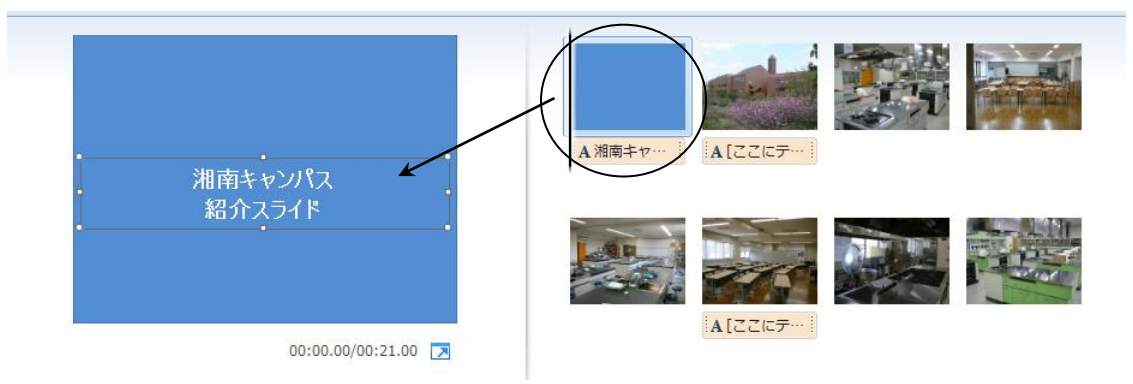

写真の上に挿入するテキストをキャプション(字幕)という。

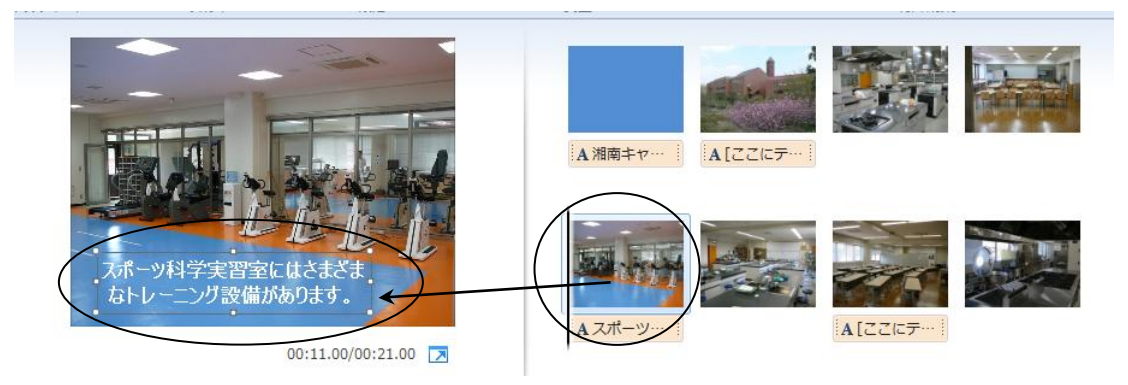

(3) クレジット

スライドの最後にエンド・クレジットを入れることができる。クレジットの種類には「監督」「主演」 「撮影場所」などがあるが、表示される初期テキストが異なるだけなので、どれを選んでもよい。

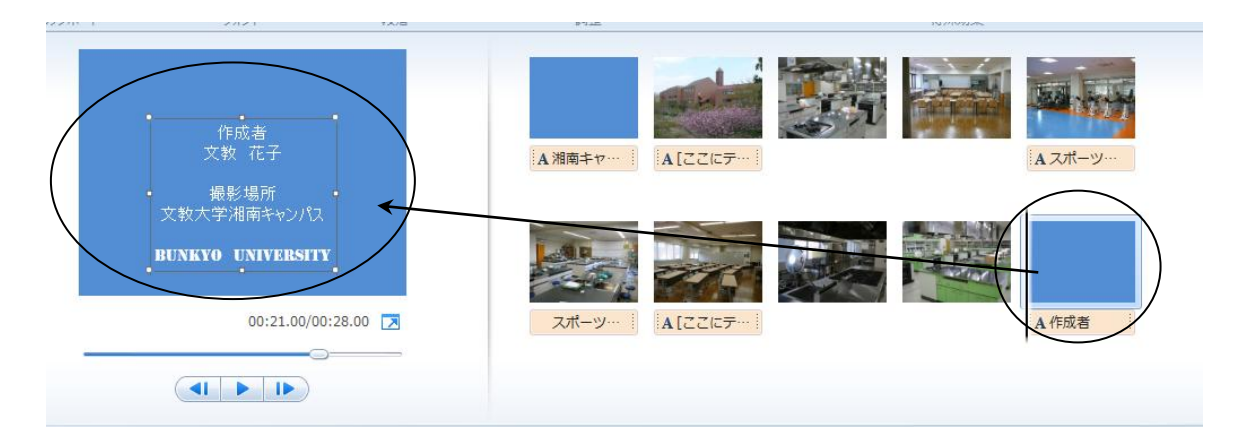

## (4) テキストに関する操作

タイトル・キャプション・クレジットに関する操作は基本的に共通である。

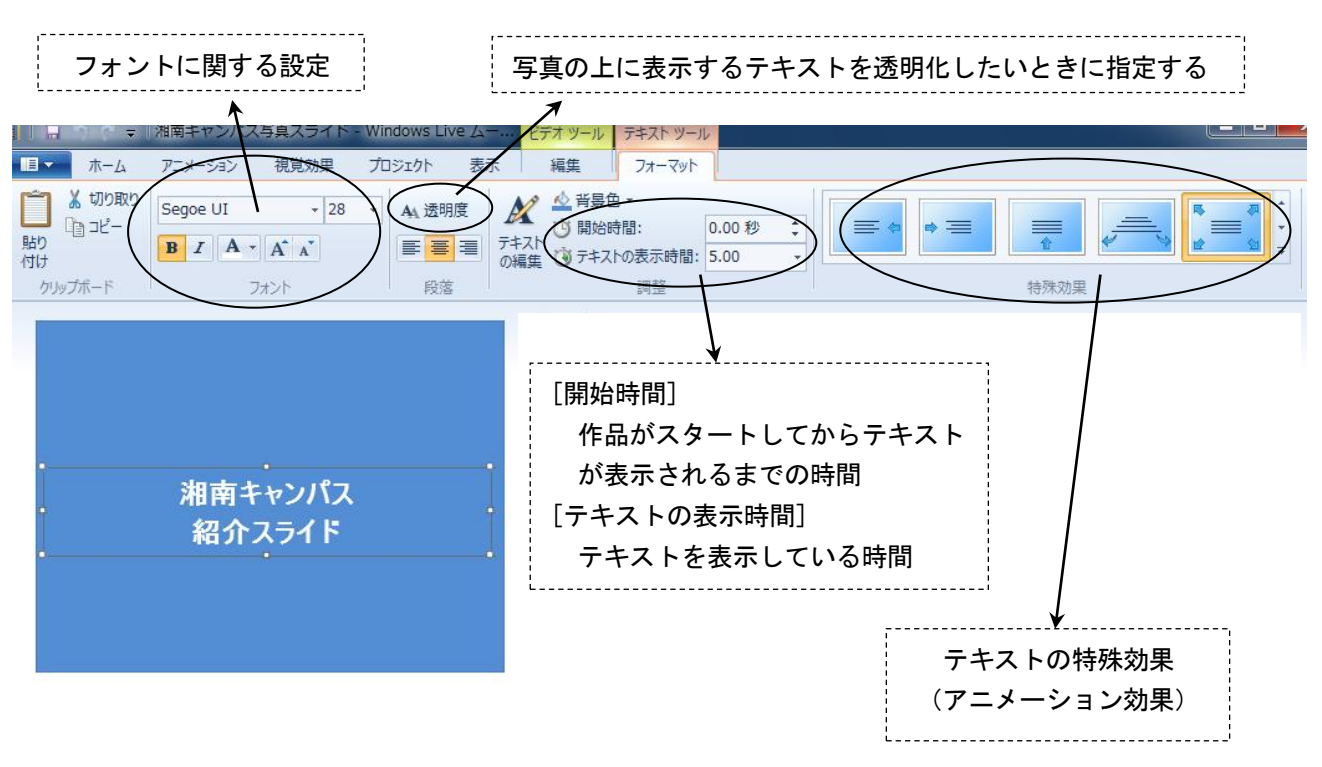

# 5. 音楽データ (BGM) の利用

## (1) 湘南キャンパスで利用できる音源素材

自分の好きな曲を検索して、ダウンロードすることができる。

情報センタートップページ-Nash 音源ダウンロード

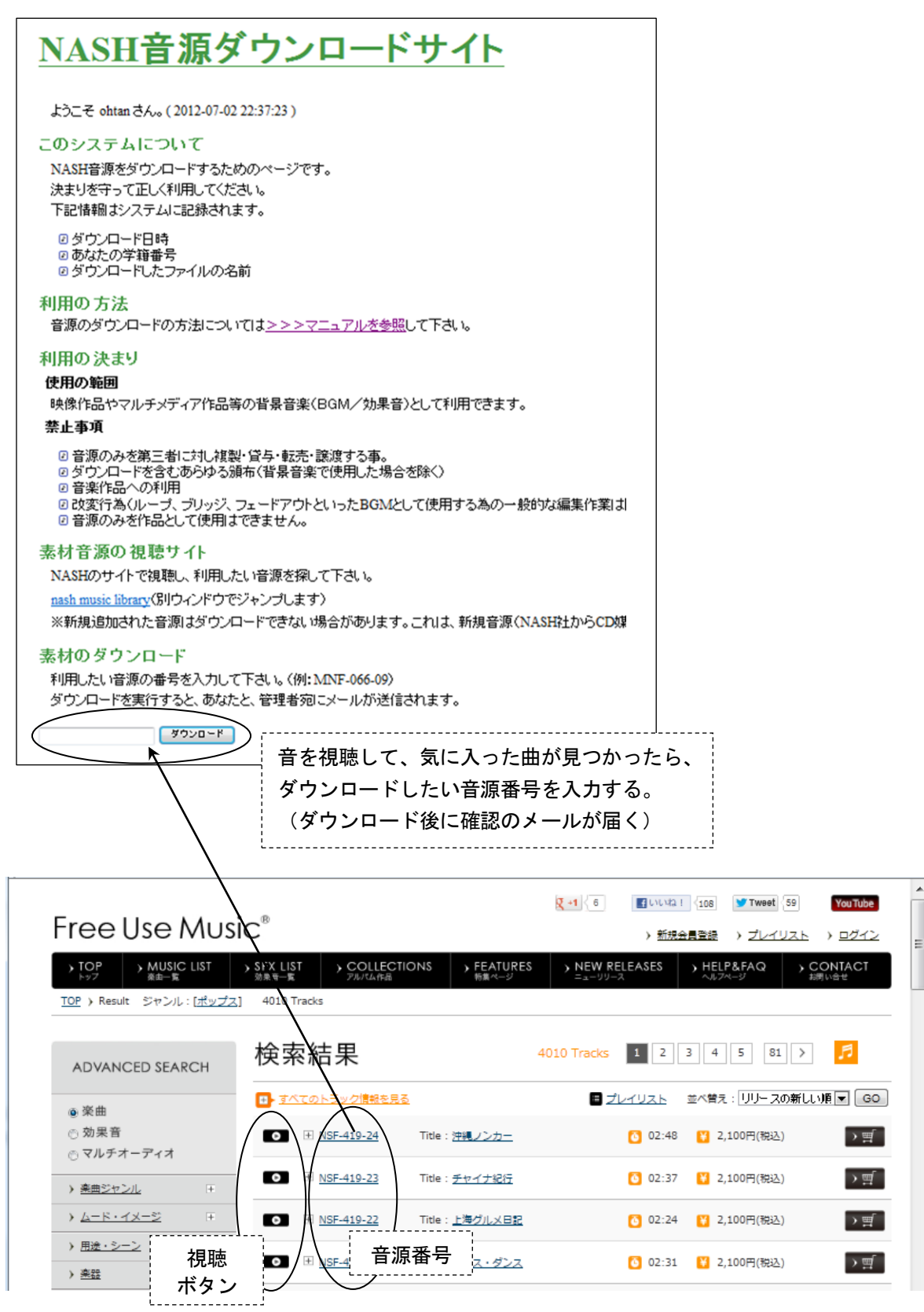

## (2) 音楽データの編集

①音楽データの取り込み

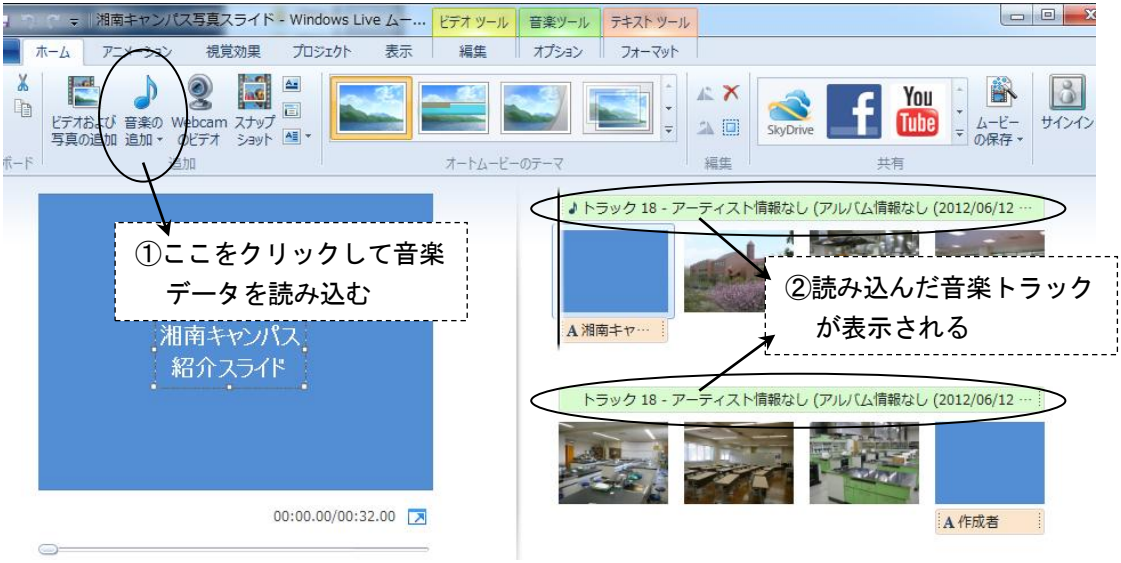

- ◆音楽データの再生について
	- ・1つの作品に複数の曲を読み込むことができる。
	- ・演奏時間が作品の再生時間よりも長い場合は、ムービーが終わったところで演奏も終了する。
	- ・反対に演奏時間の方が短い場合は、曲が終わったあとに「無音状態」で再生が続く。
	- ・曲の演奏時間にピッタリ合うように、再生時間を調整することができる。

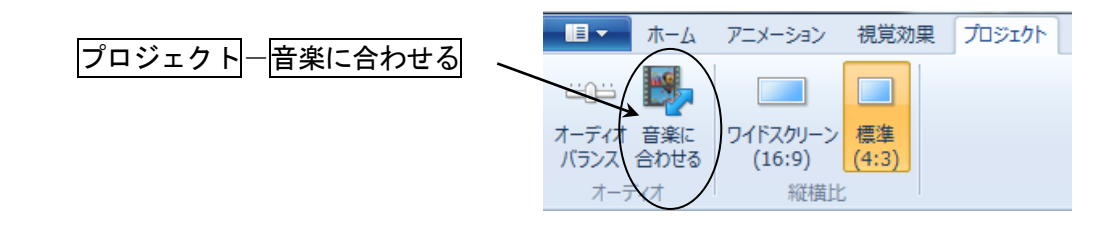

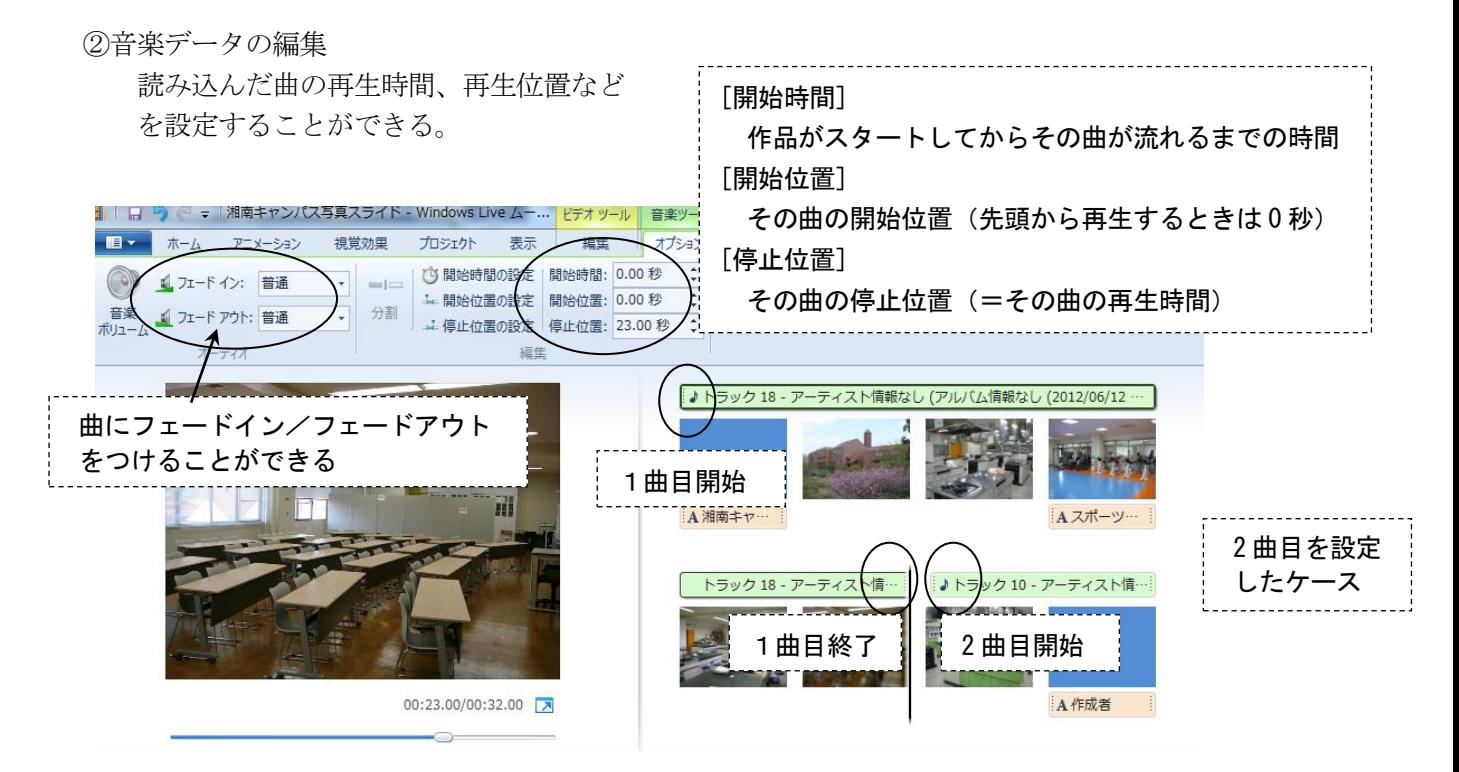

### (1) 動画ファイルの出力

作成したムービーを動画ファイルとして保存することができる。プロジェクトとして保存したファイ ルはムービーメーカーで編集するためのファイルであり動画ではない。完成したムービーを PC やウェブ で再生するためには、動画ファイルとして出力する必要がある。

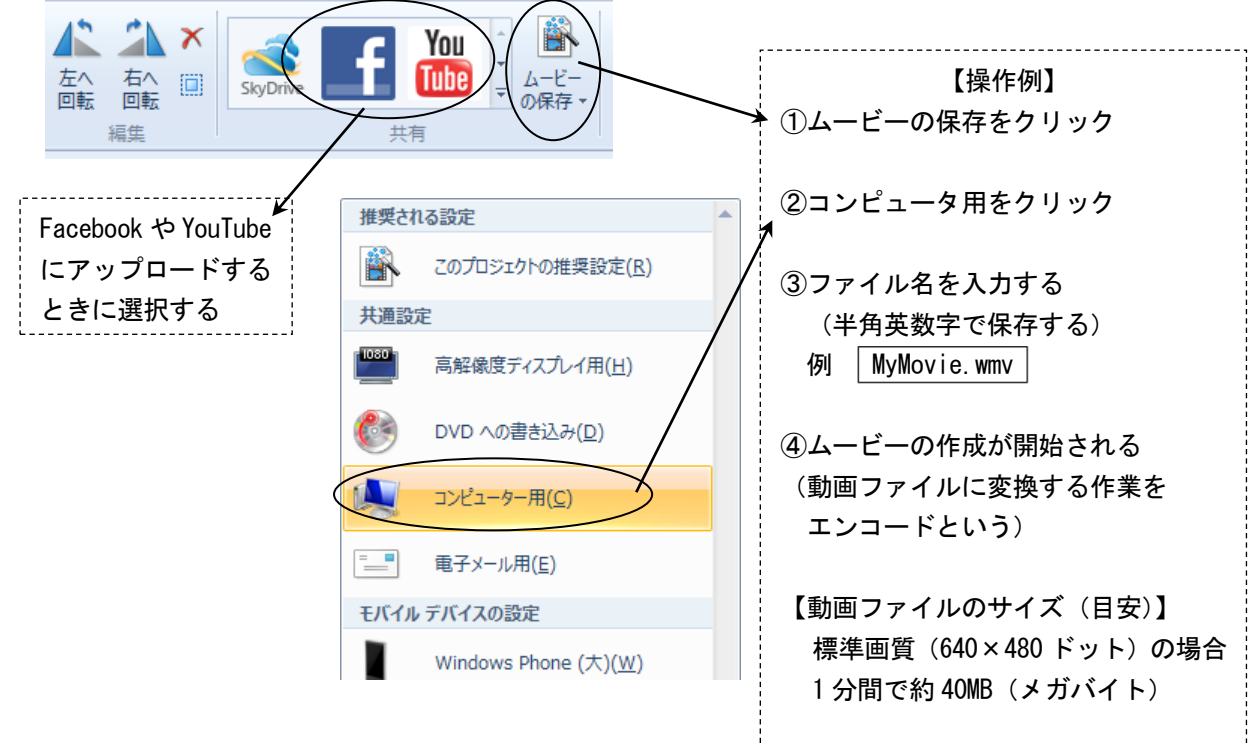

(2) ムービーのウェブ公開

<embed>タグを用いると、ムービーファイルを HTML ファイルで公開することができる。

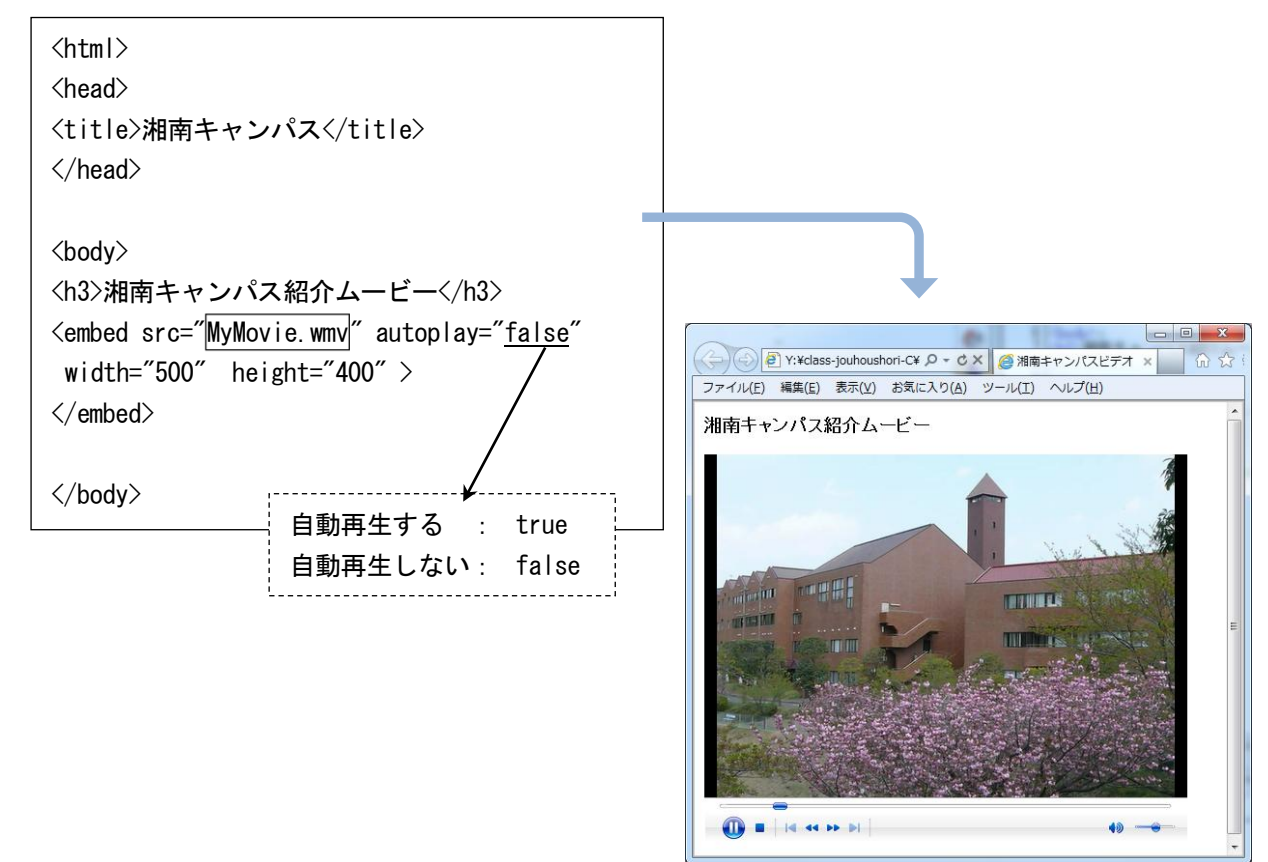